## IMAGENICS

# **MULTI SCAN CONVERTER**  MIX-DV4,MIX-SD4

### LAN 制御オプション実装 補足取扱説明書

(MIX-VT4 シリーズを除く)

お買い上げありがとうございます。

この補足説明書は、MIX-DV4 または MIX-SD4 へ LAN 制御オプションを実装した場合の補足取扱説明書です。 MIX-DV4,SD4 の全体的な操作方法については、各機の総合取扱説明書を合わせて参照願います。 この取扱説明書をよくご覧になった上、総合取扱説明書および保証書と共に本書をいつでも見られる場所に 保管ください。

IMAGENICS

#### この LAN オプションについて

MIX-DV4,SD4は、標準仕様ではRS-232C通信による外部制御ですが、このLANオプションを実装することに より、LAN(イーサーネット)接続によるネットワーク制御が可能になります。機器への制御コマンドは 標準機と同じです。TCP/IPまたはUDP/IPによるネットワーク上からの制御が可能になります。

【ご注意事項について】

- ※ このLANオプションは、ラントロニクス社のXPORTデバイスサーバーモジュール(-04R,-05R)を使用し ています。このXPORTモジュールについての詳細情報は、日本ラントロニクス社から入手する事がで きます。http://www.lantronix.jp/products/xport.shtml (XPORTはラントロニクス社の商標です) なお、このXPORTをお客様の方でカスタマイズ設定して使用する事も可能ですが、この場合は弊社の 動作保証対象外となりますので、予めご承知おき願います。
- ※ TCP/IP接続を使用した場合のソケット数(同時接続数)は、XPORTの仕様により1ソケットのみです。 なお、UDP/IP接続では特に制限はありません。従いまして、弊社製品のNMC-16からリモート制御する 場合は、本機およびNMC-16のプロトコル設定をUDPに設定する事により、複数台のNMC-16からの同時 制御が可能です。(TCP/IP接続では1台のNMC-16からのみの制御となります。)
- ※ ブラウザー制御には、現在対応しておりません。(XPORTの初期設定画面が表示されます。)
- ※ 本機とXPORT間の通信速度は、9,600bpsノンフロー通信固定です。この設定はXPORTの初期値と同じで す。また、本機が1秒間に処理できるコマンドの数は、通常コマンド形式にて約150コマンドまでです。 またダイレクトメモリーアクセス系のコマンドでは、2コマンド/秒平均となります。これにより大 量の連続コマンド転送では、コマンドの取りこぼしが発生する場合があります。取りこぼしを確実に 無くすには、本機が返信するタリー情報の確認によるハンドシェーク手法での制御を推奨します。
- ※ 本機のオンスクリーン操作によりネットワークアドレス関係等の設定を行うと、XPORTへの各種設定 は一旦XPORTの標準初期値へ戻され、その後、オンスクリーン設定した内容のみがXPORT内部へ保存さ れます。もし、お客様がXPORTに対してTELNET接続やデバイスインストローラおよびWEB設定機能を使 用して特別な設定をされている場合は、その内容は全てクリアされてしまいます。予めご承知おき願 います。

#### 主な特長

- 世界的に実績と信頼性の高い Lantronix 社のデバイスサーバーXPORT を使用しています。
- 従来の様に、MIX-DV4, SD4 に外付け接続の RS-232C⇔LAN 変換器を接続すること無く、ネットワーク への接続が可能になります。
- ネットワーク制御と同時に、フロント操作やパラレル接点制御も同時使用できます。
- MIX-DV4, SD4 のオンスクリーンメニュー操作により、各種ネットワーク設定が可能です。

#### 目 次

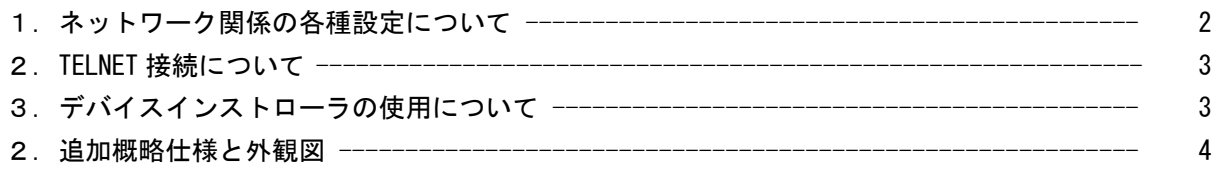

#### 1. ネットワーク関係の各種設定について

#### ※ MIX-DV4,SD4 への基本的な操作方法については、総合取扱説明書を参照ください。

MENU 押しボタンでメインメニューをオンスクリーン表示させ、NETWORK.SET ヘカーソル Cr を合わせて RET/ENT を押します。

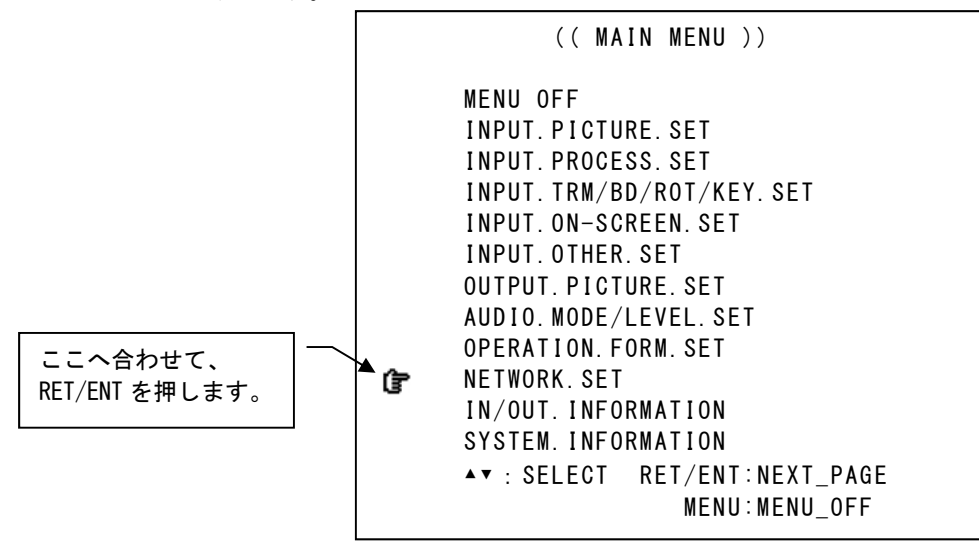

次の様にネットワーク関係の設定メニューが表示されたら、必要な各種設定を行い、最後に SAVE & MENU\_OFF にカーソルを合わせて RET/ENT を押してください。このタイミングで XPORT 内部へこのメニュ ーで設定した項目が保存され、XPORT が再起動します。処理の完了までには約 10 秒程の時間がかかりま す。※ 書込み中の表示をしている間は、絶対に本機の電源を OFF にしないでください。

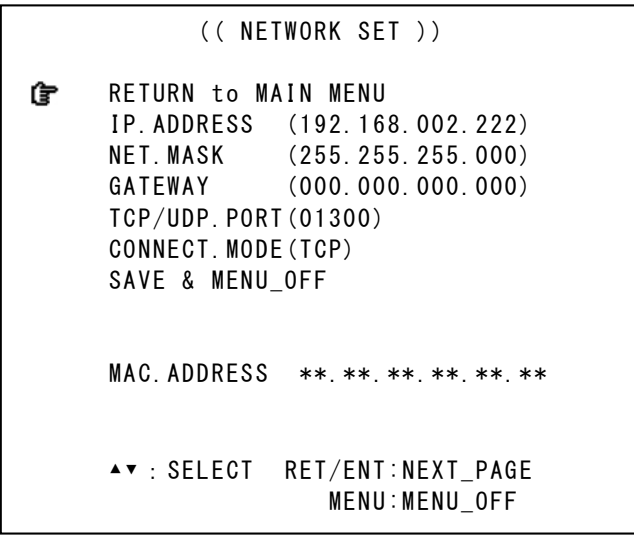

操作方法は、他のメニュー操作と同じですが、各ネットワークアドレスの設定時のみ、例外的に、左右 SET 押しボタンで変更したい 3 ケタのアドレスの所まで水平移動(カーソル移動)し、上下の SET 押しボ タンで数値を変更します。このとき、カーソル位置の 3 ケタのアドレス値はフラッシュして位置を知ら せます。一番左へ水平移動すると、上下の SET 押しボタンは上下項目の選択へ戻ります。

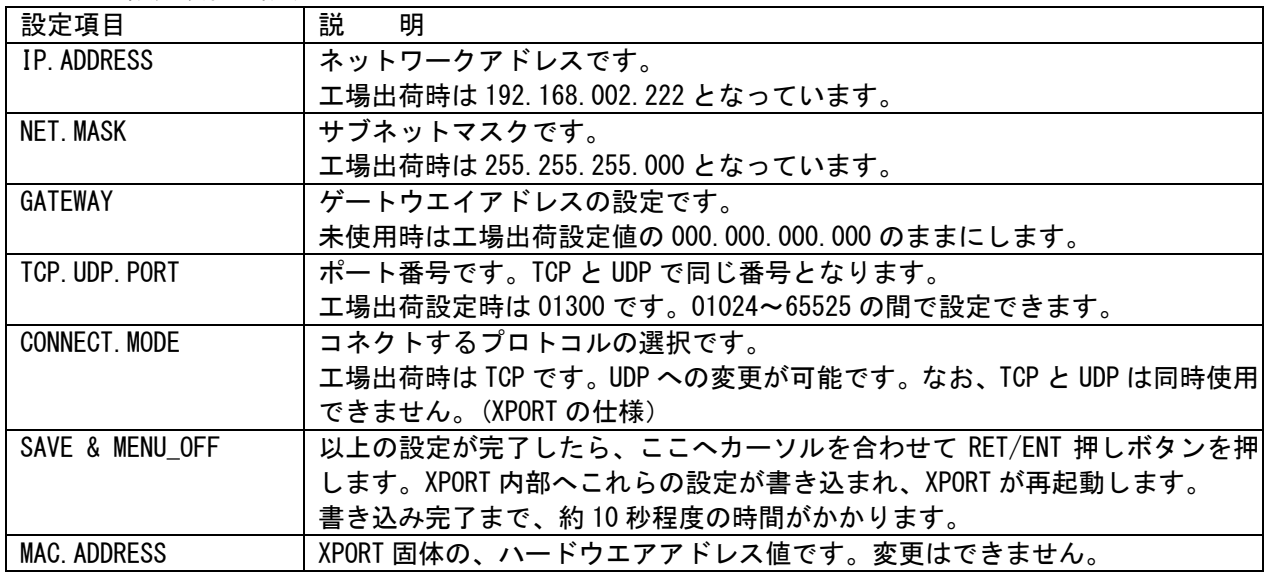

メニュー設定項目の説明

#### 2.TELNET 接続について

本機のメニュー設定以外に、TELNET 接続による XPORT 内部への各種ネットワーク設定が可能です。 なお、XPORT の仕様により TELNET 接続時のポート番号は、9999 となります。 (接続タイプ例、 TELNET 192.168.002.222 9999 )

TELNET 接続では、XPORT への全ての設定がサポートされますが、本機のメニュー設定操作からの SAVE & MENU OFF 操作により、本機で設定した項目以外の内容は初期化されてしまいますのでご注意下さい。

TELNET から各種設定してご使用になる場合は、その後、本機のメニュー設定にて SAVE & MENU\_OFF 操作 を行わないでください。また、TELNET により設定された IP.ADDRESS 等は、本機の電源を一旦再起動させ ないと、オンスクリーン表示へは反映されません。また、その他 XPORT の持つ各機能についてもオンス クリーン表示できません。

#### 3.デバイスインストローラの使用について

本機は、ラントロニクス社の XPORT を標準仕様で使用しているため、ラントロニクス社が提供するデバ イスインストローラと言うアプリケーションソフトを使用した XPORT 本体へのアクセスやカスタマイズ が行えます。しかし、TELNET 接続同様に本機のオンスクリーン操作から IP アドレス等を設定変更する と、本機は XPORT 本体の各種設定を初期値へ戻してしまいます。また、お客様が XPORT 本体のカスタマ イズ等を行うと、弊社での動作保障対象外となりますので、予めご承知おき願います。同様に、パスワ ード等の設定機能を使用して、そのパスワードを紛失された場合も弊社では解除できません。重ねてご 承知おき願います。

#### 2.追加概略仕様と外観図

- ※ 基本的な仕様と外観図に関しては、総合取扱説明書を参照ください。なお、LAN オプション実装状態 においても、外形や電気的仕様には変更がありません。
- 外部制御 10BASE-T・100BASE-TX (RJ45) 1系統 (XPORT モジュール使用) その他ネットワーク仕様については、XPORT の仕様に準じます。

MIX-DV4 へ実装した場合の出力ユニット部の外観図

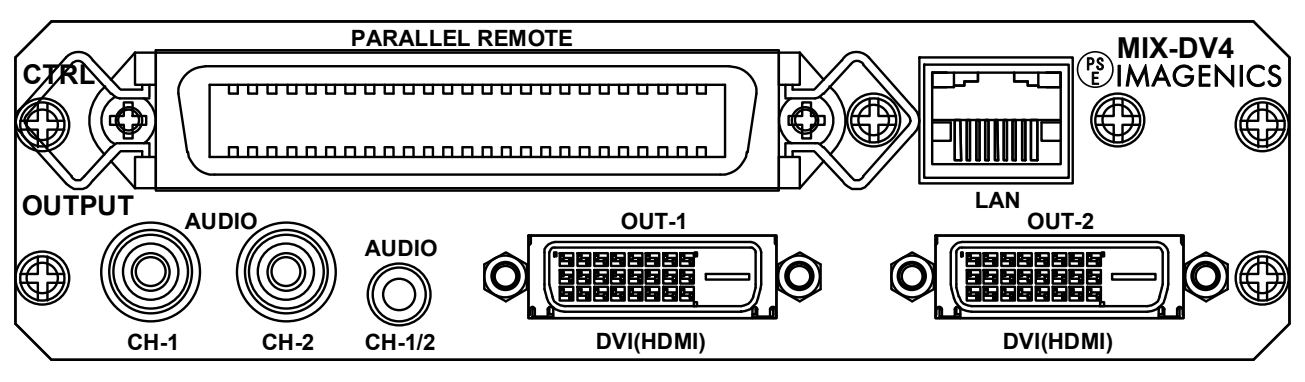

MIX-SD4 へ実装した場合の出力ユニット部の外観図

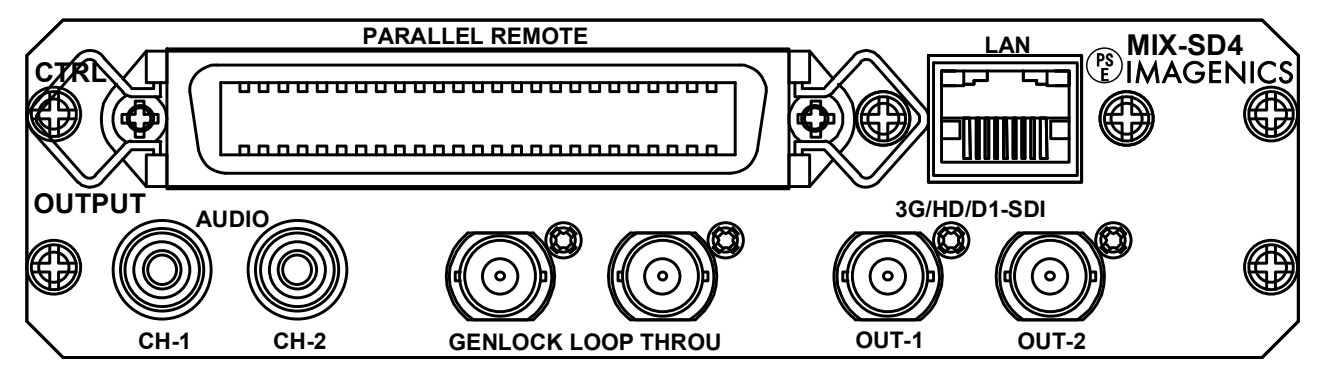

- 1. 本書の著作権はイメージニクス株式会社に帰属します。本書の一部または全部をイメージニクス 株式会社から事前に許諾を得ることなく複製、改変、引用、転載することを禁止します。
- 2. 本書の内容について、将来予告なしに変更することがあります。
- 3. 本書の内容については、万全を期して作成しましたが、万一誤り、記載もれなどお気づきの点が ありましたら、ご連絡ください。
- 4. 本機の使用を理由とする損害、逸失利益等の請求につきましては、上記にかかわらず、いかなる 責任も負いかねますので、あらかじめご了承ください。
- 5. 本機のファームウェアおよびハードウェアに対して、リバースエンジニアリング等の手法によっ て内部を解析し利用することを禁止します。
- 6. 乱丁本、落丁本の場合はお取替えいたします。当社、営業窓口までご連絡ください。

イメージニクス株式会社 All Rights Reserved.2014

仕様及び外観は改良のため予告なく変更することがありますので、予めご了承ください。

### 製造元 イメージニクス株式会社

製品に関するお問い合わせは下記サポートダイヤルにて承ります。 フリーダイヤル 0120-480-980(全国共通) 東日本サポート TEL 03-3464-1418 西日本サポート TEL 06-6358-1712

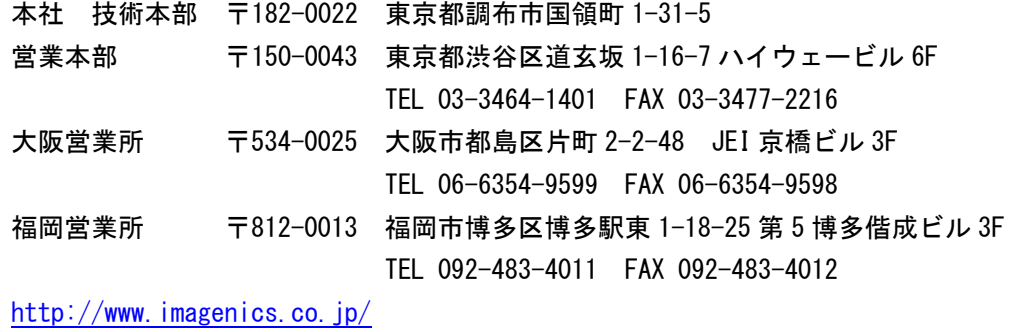

1401MU V1.1